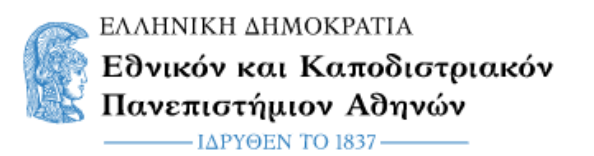

# **Οδηγίες για συμμετοχή σε συνεδρία τηλεκπαίδευσης μέσω της υπηρεσίας Skype for Business**

### **1. Σύνδεση σε συνεδρία τηλεκπαίδευσης μέσω Skype for Business σε υπολογιστή με Windows**

Προκειμένου να συμμετέχουμε σε μια συνεδρία τηλεκπαίδευσης μέσω Skype for Business, ανοίγουμε το link που μας έχει σταλεί. Την πρώτη φορά που θα ανοίξουμε το σύνδεσμο συμμετοχής θα χρειαστεί να γίνει εγκατάσταση στον υπολογιστή μας του πρόσθετου Skype Meeting App. Στον Chrome επιλέγουμε τον σύνδεσμο Εγκατάσταση και συμμετοχή με την εφαρμογή Συσκέψεις Skype (Web) / Install and join with Skype Meetings App (αντίστοιχα ισχύουν και για άλλους πλοηγούς).

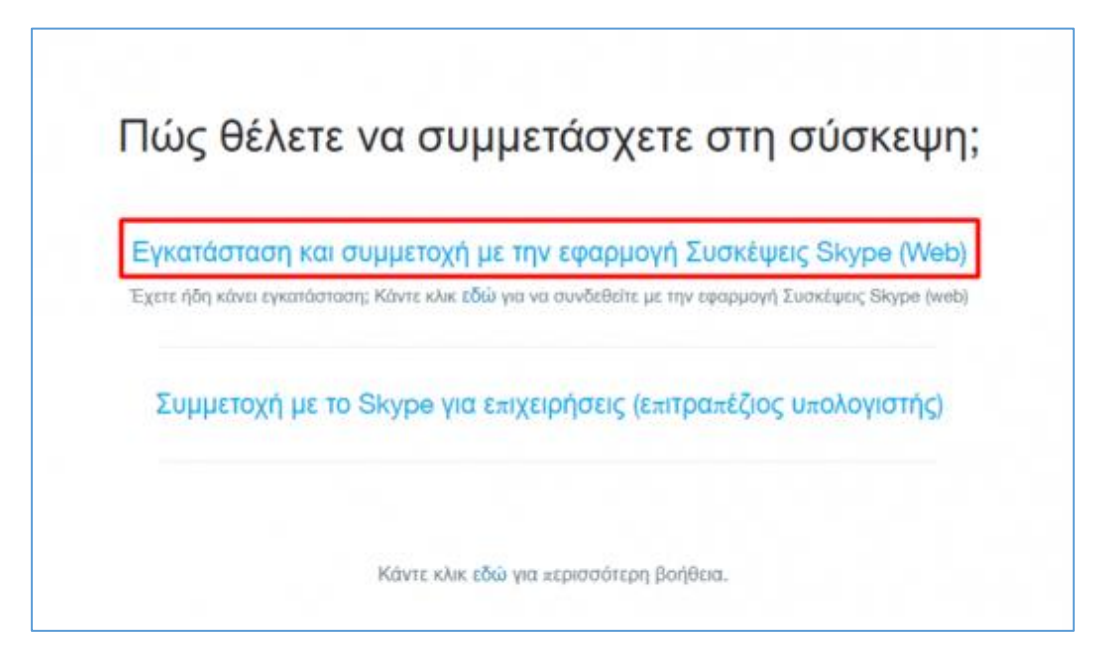

*Εικόνα 1 Επιλογή για εγκατάσταση πρόσθετου λογισμικού*

Αποθηκεύουμε το αρχείο SkypeMeetingApp.msi που μας προτείνεται για λήψη ώστε να το εκτελέσουμε στη συνέχεια και να εγκατασταθεί το πρόσθετο λογισμικό που απαιτείται (εικόνα 2).

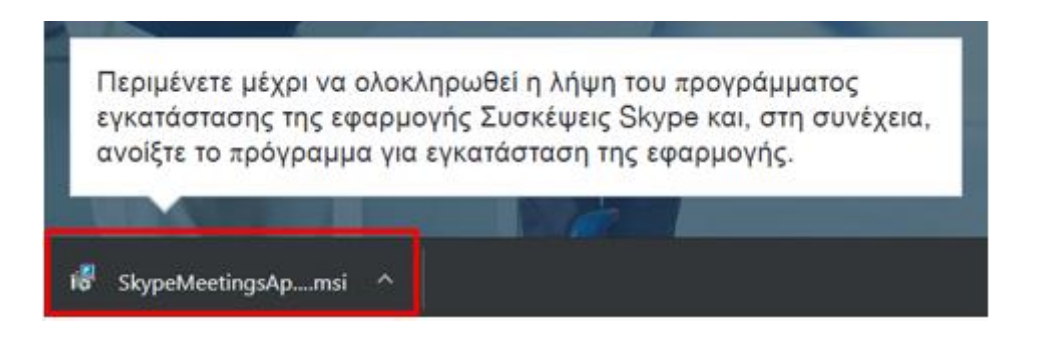

*Εικόνα 2 Λήψη πρόσθετου λογισμικού*

Κάντε διπλό κλικ στο αρχείο SkypeMeetingApp.msi για να ξεκινήσει η εγκατάσταση του πρόσθετου λογισμικού. Αν σας εμφανιστεί ένα παράθυρο με προειδοποίηση ασφαλείας (security warning) στην ερώτηση "Do you want to run this file?" επιλέξτε "Run" (εικόνα 3).

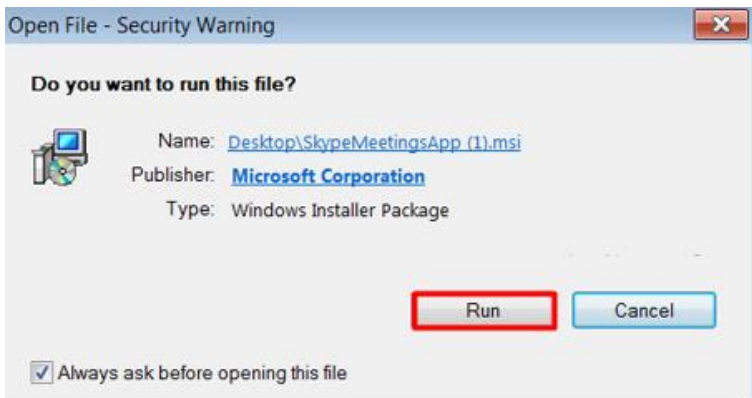

*Εικόνα 3 Παράθυρο με προειδοποίηση ασφαλείας*

#### **Είσοδος Guest**

Στο παράθυρο που θα ανοίξει πριν την είσοδο στη συνεδρία συμπληρώνουμε το όνομά μας και πατάμε Join.

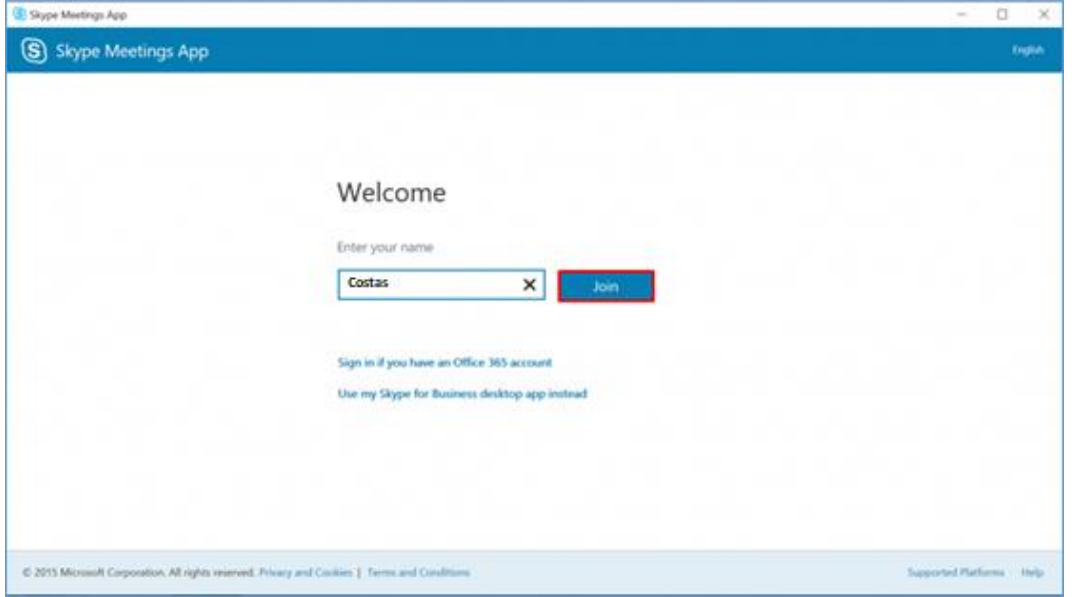

#### **Είσοδος Καθηγητή**

Αν είμαστε o παρουσιαστής (presenter) της συνεδρίας τότε, προκειμένου να έχουμε έλεγχο της συνεδρίας, πρέπει να συνδεθούμε οπωσδήποτε με το λογαριασμό μας στο Office365 με τον οποίο δημιουργήσαμε και τη συνεδρία. Σε αυτήν την περίπτωση **επιλέγουμε Sign in if you have an Office365 account** και δίνουμε τα στοιχεία του λογαριασμού μας στο Office365.

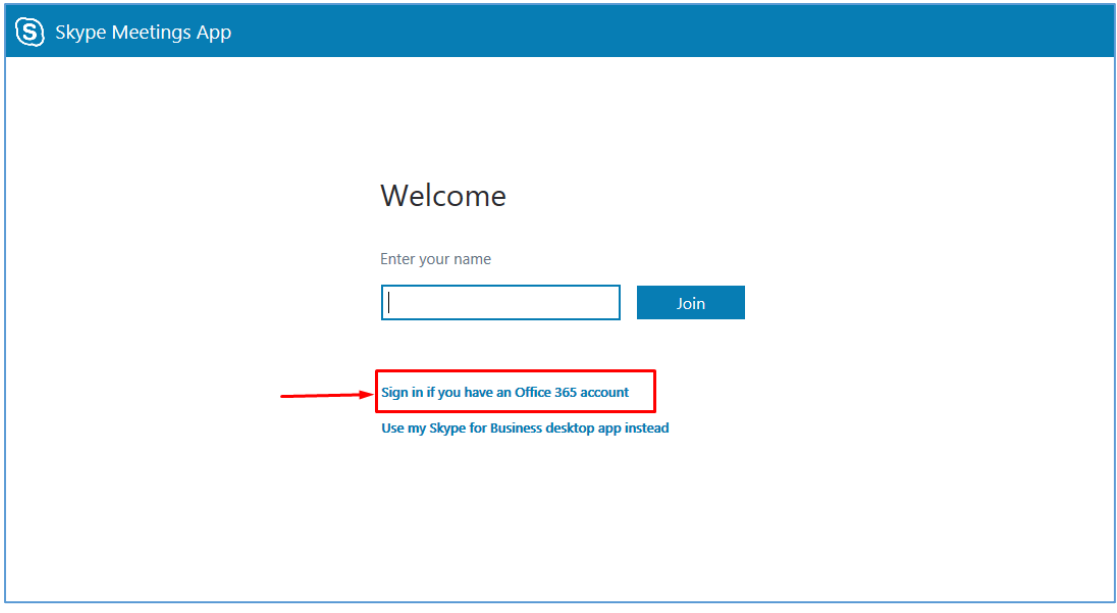

Στο περιβάλλον της τηλεδιάσκεψης βλέπουμε τα παρακάτω εικονίδια:

- 1. της κάμερας -το οποίο ενεργοποιούμε ή όχι ανάλογα με το αν θέλουμε να ανοίξει η κάμερα του υπολογιστή μας. **Συστήνεται να μην ενεργοποιείται η κάμερα όταν οι συμμετέχοντες είναι μεγάλος αριθμός, παρά μόνο από τον παρουσιαστή, για λόγους καλύτερης ποιότητας της συνεδρίας**
- 2. του μικροφώνου -το οποίο ενεργοποιούμε ή θέτουμε σε λειτουργία σίγασης
- 3. του διαμοιρασμού επιφάνειας εργασίας μέσω του οποίου έχουμε τη δυνατότητα να μοιράσουμε την επιφάνεια εργασίας μας π.χ. για να προβάλουμε κάποιο αρχείο powerpoint κτλ.
- 4. του τερματισμού κλήσης της τηλεδιάσκεψης με το οποίο βγαίνουμε απ' την τηλεδιάσκεψη
- 5. των συμμετεχόντων ( Participant)
- 6. των ρυθμίσεων ( **...** )
- 7. του chat της εφαρμογής (IM) όπου μπορούμε να επικοινωνούμε με τους συμμετέχοντες μέσω γραπτών μηνυμάτων

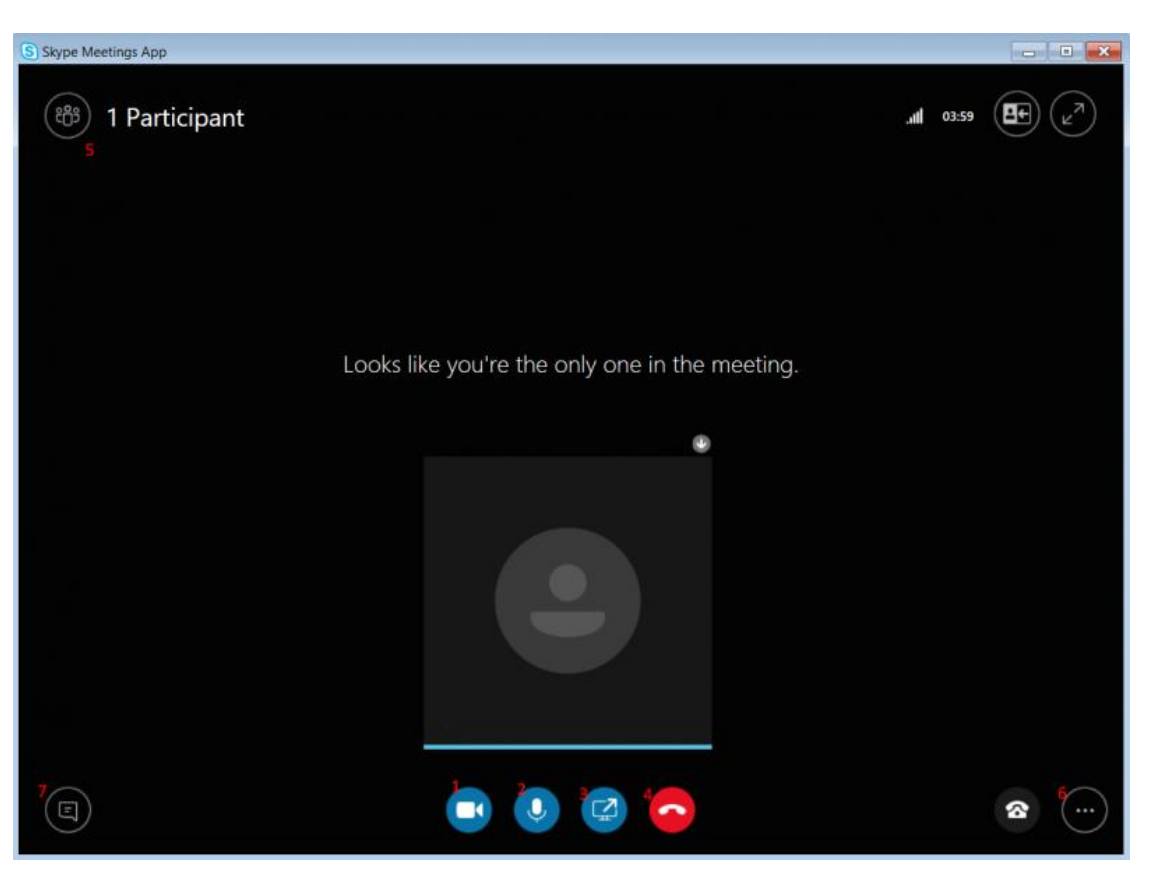

*Εικόνα 4 Περιβάλλον της τηλεδιάσκεψης*

### Επιπλέον οδηγίες για τον παρουσιαστή

Προτείνεται ο παρουσιαστής να θέτει σε σίγαση (mute) τους υπόλοιπους συμμετέχοντες στην περίπτωση τηλεκπαίδευσης για να μην υπάρχουν διαφόρων ειδών παρεμβολές στον ήχο. Αυτό γίνεται από το εικονίδιο των συμμετεχόντων και από το κουμπί Participant Actions (εικόνα 7).

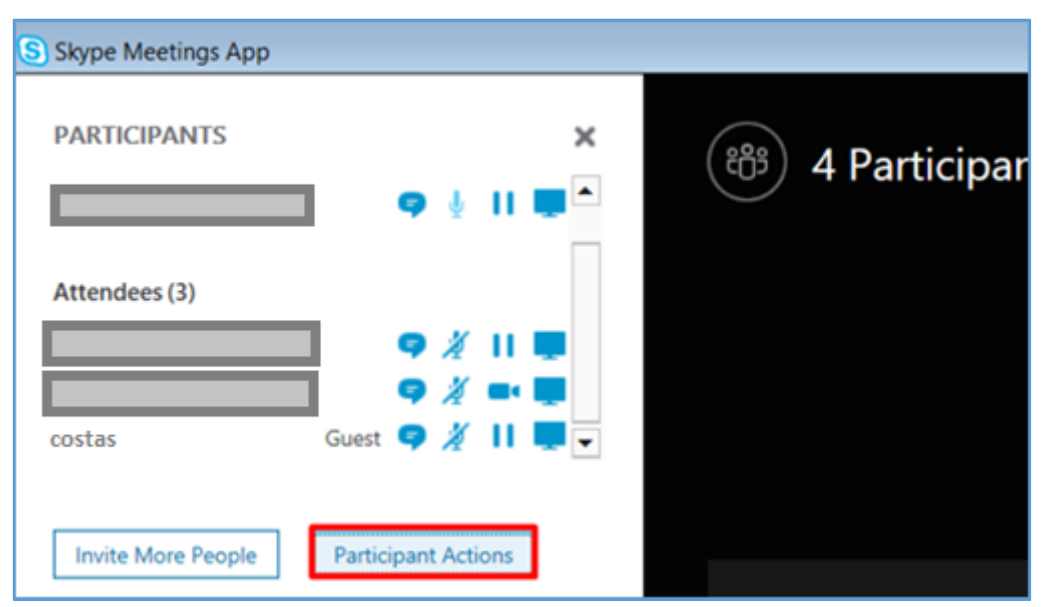

*Εικόνα 5 Κουμπί Participant Actions*

Στο παράθυρο που εμφανίζεται επιλέγουμε **Mute Audience** για ταυτόχρονη σίγαση όλων των συμμετεχόντων (εικόνα 8).

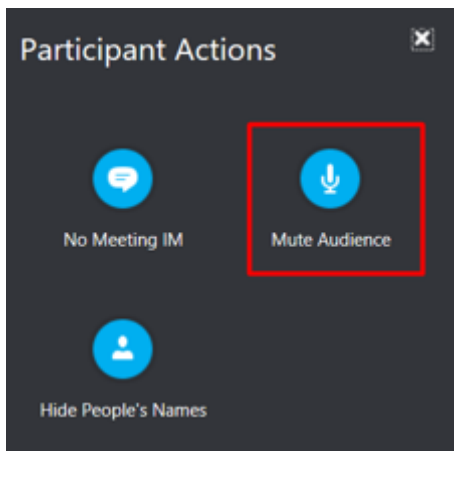

*Εικόνα 6 Επιλογή Mute Audience*

Εναλλακτικά, θέτουμε μεμονωμένα έναν συμμετέχοντα σε σίγαση με δεξί κλικ στον συγκεκριμένο συμμετέχοντα και επιλογή Mute (εικόνα 9).

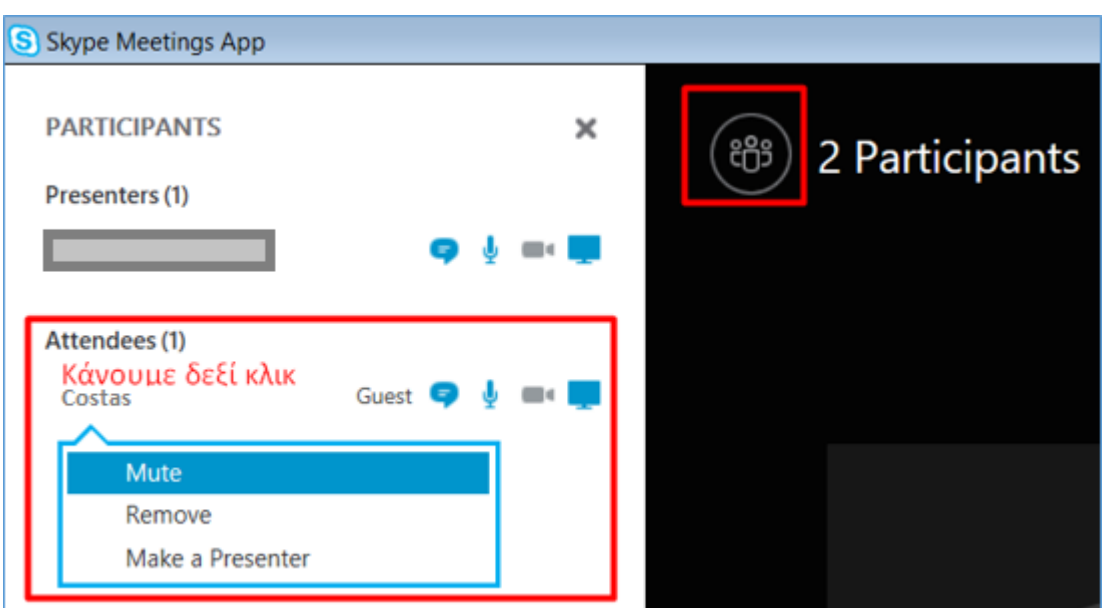

## **2. Σύνδεση σε συνεδρία τηλεκπαίδευσης μέσω Skype for Business σε υπολογιστή MAC**

Ανοίγουμε το link που μας έχει σταλεί. Την πρώτη φορά που θα ανοίξουμε το σύνδεσμο συμμετοχής θα εμφανιστεί η σελίδα που μας οδηγεί να κατεβάσουμε και να εγκαταστήσουμε το Skype for Business

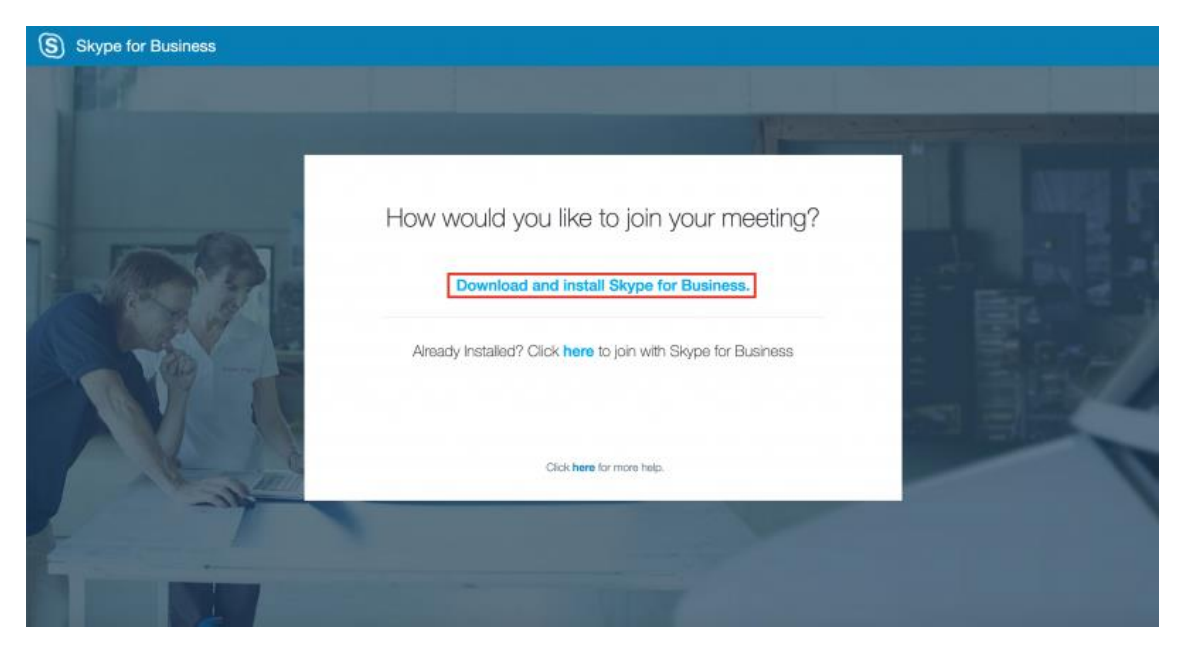

Μετά την εγκατάσταση επιλέγουμε το Join the meeting.

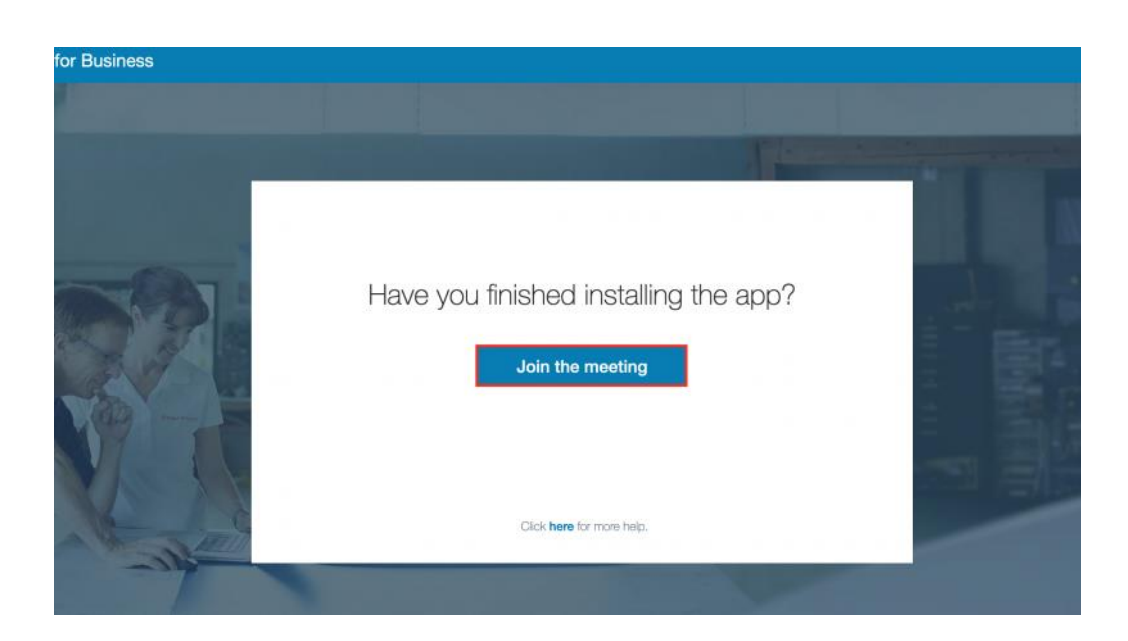

Στο παράθυρο που θα ανοίξει πριν την είσοδο στη συνεδρία συμπληρώνουμε το όνομά μας και πατάμε Join. **Αν είμαστε o παρουσιαστής (presenter) της συνεδρίας τότε, προκειμένου να έχουμε έλεγχο της συνεδρίας, πρέπει να συνδεθούμε με τον λογαριασμό μας στο Office365 με τον οποίο δημιουργήσαμε και τη συνεδρία. Σε αυτήν την περίπτωση επιλέγουμε Sign in if you have an Office365 account και δίνουμε τα στοιχεία του λογαριασμού μας στο Office365**.

**Προσοχή στην ερώτηση να μεταβούμε στο Teams επιλέγουμε την παραμονή μας στο Skype for Business.**

Κατά τα υπόλοιπα ισχύουν τα αναφερόμενα στην ενότητα για υπολογιστή με Windows.

### **3. Σύνδεση σε συνεδρία τηλεκπαίδευσης μέσω κινητού τηλεφώνου ή ταμπλέτας**

Για να παρακολουθήσουμε μια διάλεξη από κινητό τηλέφωνο ή ταμπλέτα καταρχήν κατεβάζουμε και εγκαθιστούμε από το σχετικό χώρο εφαρμογών (Google Play ή Apple Store) την εφαρμογή Skype for Business. Στη συνέχεια ακολουθώντας τον σύνδεσμο που σας έχει σταλεί ανοίγει η εφαρμογή Skype for Business και επιλέγετε είτε να κάνετε **Είσοδο (Login**) με **τον κωδικό σας** είτε να συνδεθείτε **ως επισκέπτης (Join as Guest).**